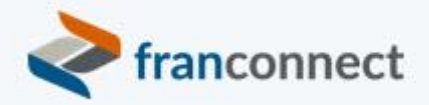

# **Springboard to Success**

## Activities Book – Advanced Hub Techniques

*In the past two sessions, you've identified the information that you want to keep updated. In this session, we will discuss how to set up a cadence of reminders and a method for your franchisees to update their own information.*

This book gives you the steps to:

- Controll access to folders with Roles
- Mark documents as Recommended to draw attention to them
- Use URLs to give access to hub documents

We invite you to use these instructions, to submit questions t[o training@franconnect.com](mailto:training@franconnect.com), and if you're really really stuck, we invite you to schedule a 1:1 session with us to help you through these processes. You can schedule that time using this link: [https://tinyurl.com/677y7tz8.](https://tinyurl.com/677y7tz8)

### Contents

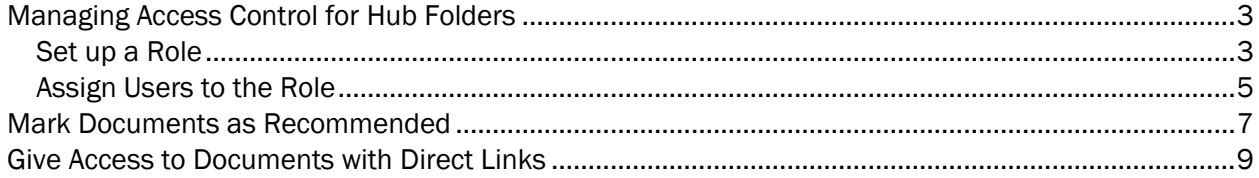

#### <span id="page-2-0"></span>Managing Access Control for Hub Folders

You can restrict the access to certain hub information to only those users who need it. This helps to keep the user interface cleaner and simpler, and prevents access to unauthorized material. To manage access, you must define roles for your corporate, brand (if multi-brand), Regional, and Franchisee users users' profile. One user may be assigned to several roles, so assign all roles that apply.

An example of role-based access restriction might be to provide special information to Master Franchisees or Area Reps.

Setting up limited access requires these steps:

- 1. Set the roles that will have special permission.
- 2. Assign the roles to the users who will have those permissions.
- 3. Create folders and limit access to the appropriate roles.

#### <span id="page-2-1"></span>Set up a Role

To set up roles, go to Admin > Access Control > Roles.

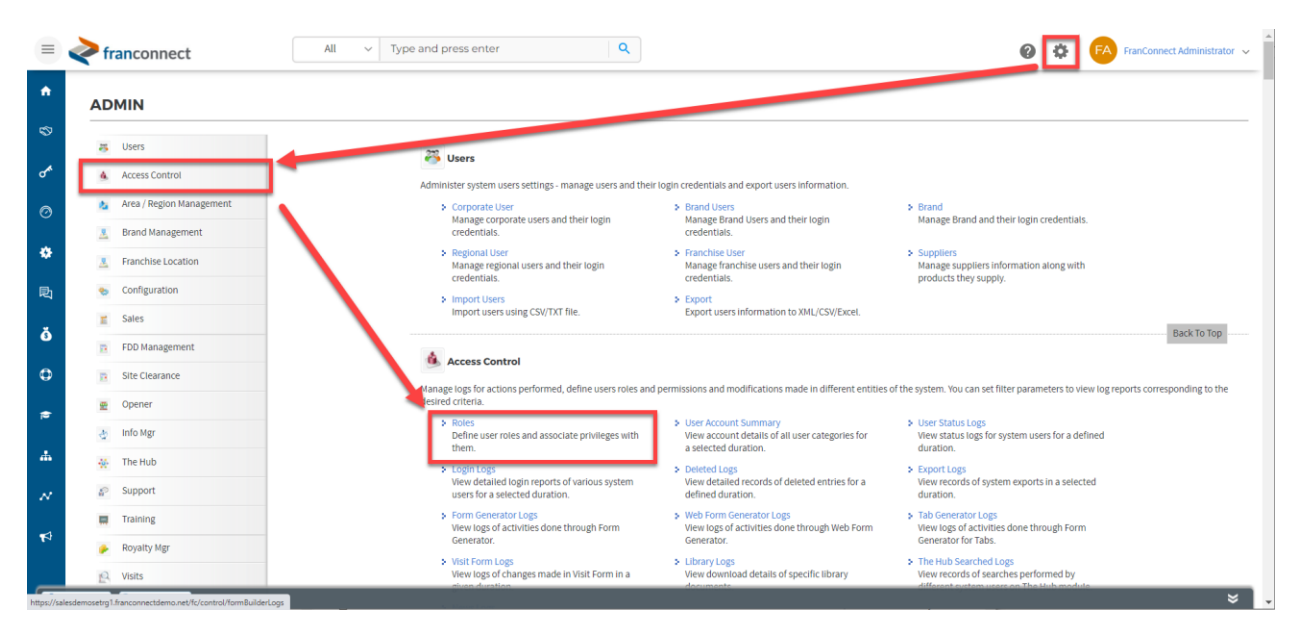

Choose to add a new role. Best practice: add a new role and remove all permissions but those to view the hub. Since users enjoy all the combined permissions of the roles they are assigned to, current users will retain their other permissions after being assigned to this role.

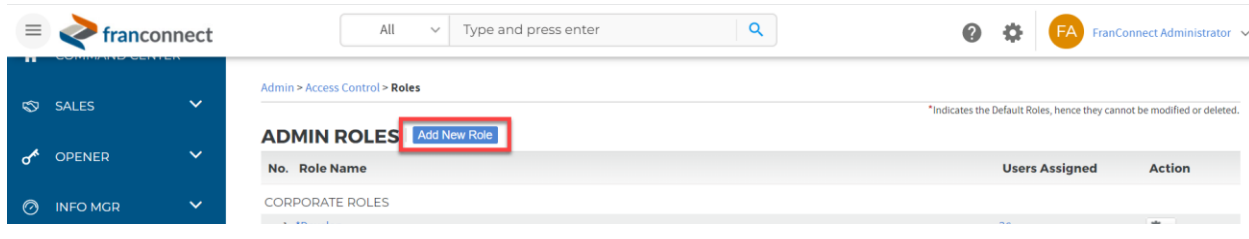

Select what kind of role it is (Corporate, Regional, Franchisee) and give the role a name. For purposes of assigning permissions to a folder, the recommended practice is to give the role the same name as the folder it has access to. If you have a group of people who will have restricted access to several folders, you can add the name of that group instead.

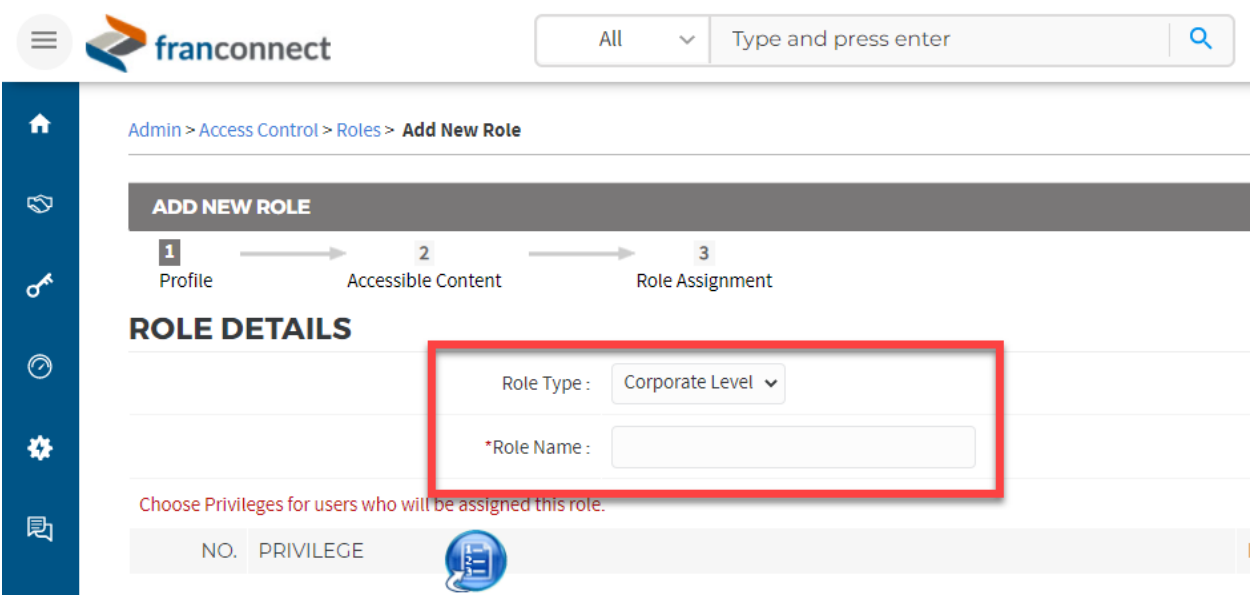

In the permissions page, uncheck the box in the header of the permissions list to remove all permissions from the role. Then, navigate to the Hub using the blue navigation ball, to restore Hub permissions. This ensures that you do not accidentally give extra permissions to users along with the folder permission.

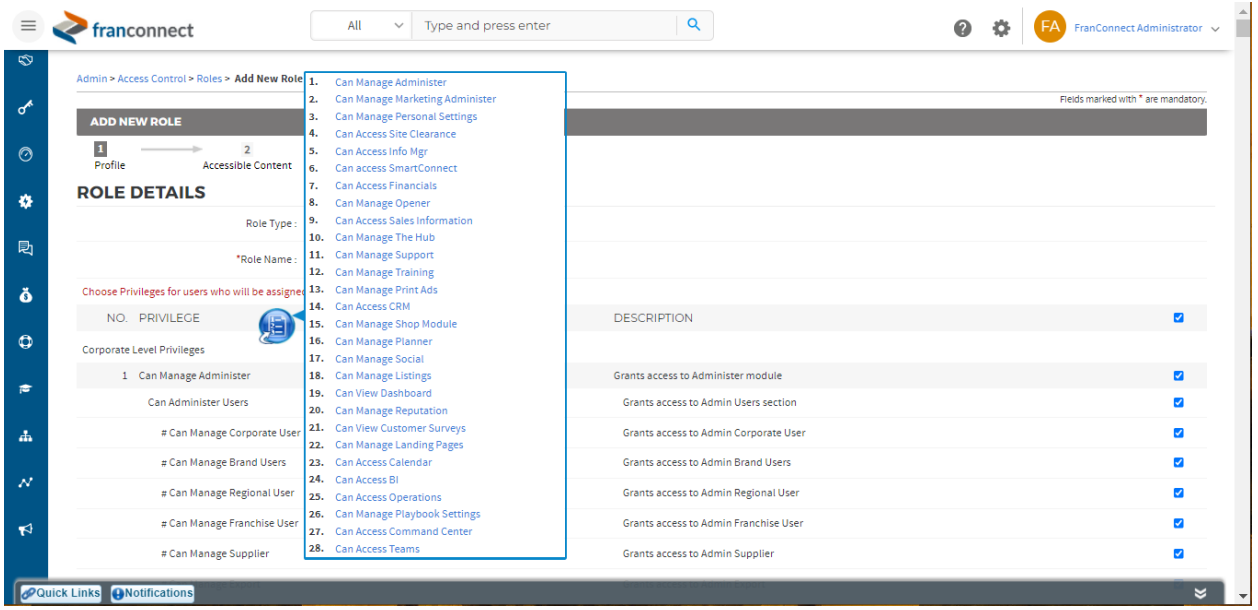

At the bottom of the page, choose for the user to have access to Documents and News items, so that they can see the folders you will mark for limited access, and choose to Save. You may get some additional pages if you already have restricted content, that allow you to grant or deny access for these users to those restricted folders.

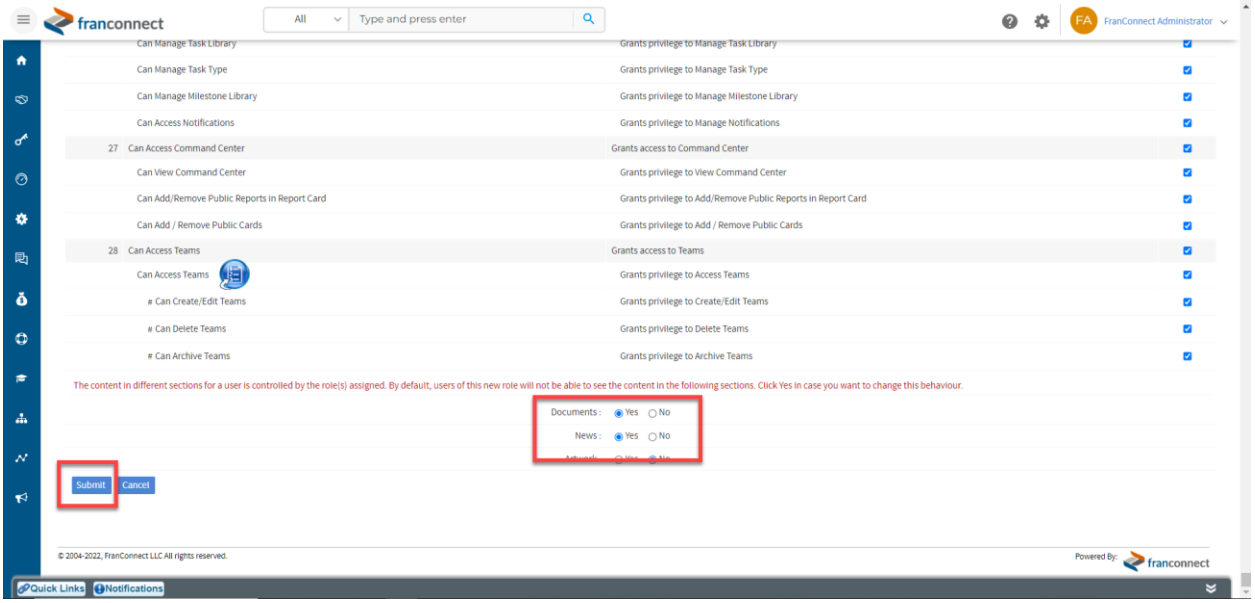

<span id="page-4-0"></span>Assign Users to the Role

Next, you'll be asked if you want to reassign users fom another role to this role. If you do this, users will be removed from their previous roles, and you want to add this role rather than replace the old role. If

you choose to assign users at this time, select "Assign this role userwise". You'll see the list of users and can check them off to be assigned this role in addition to any other roles they have.

If you don't choose to assign users at this time, choose "Assign Later". You can get back to this screen later by choosing the role from the Roles list and choosing "Change Users" from the Action Wheel.

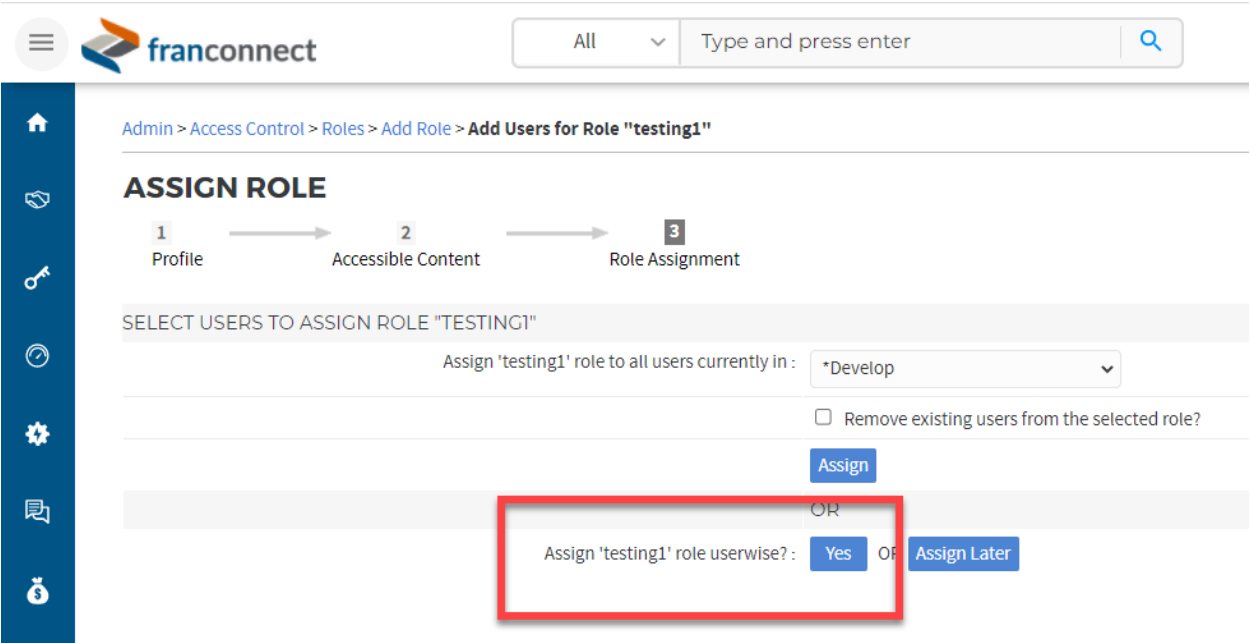

When you've selected the users to add to this role, choose Assign User.

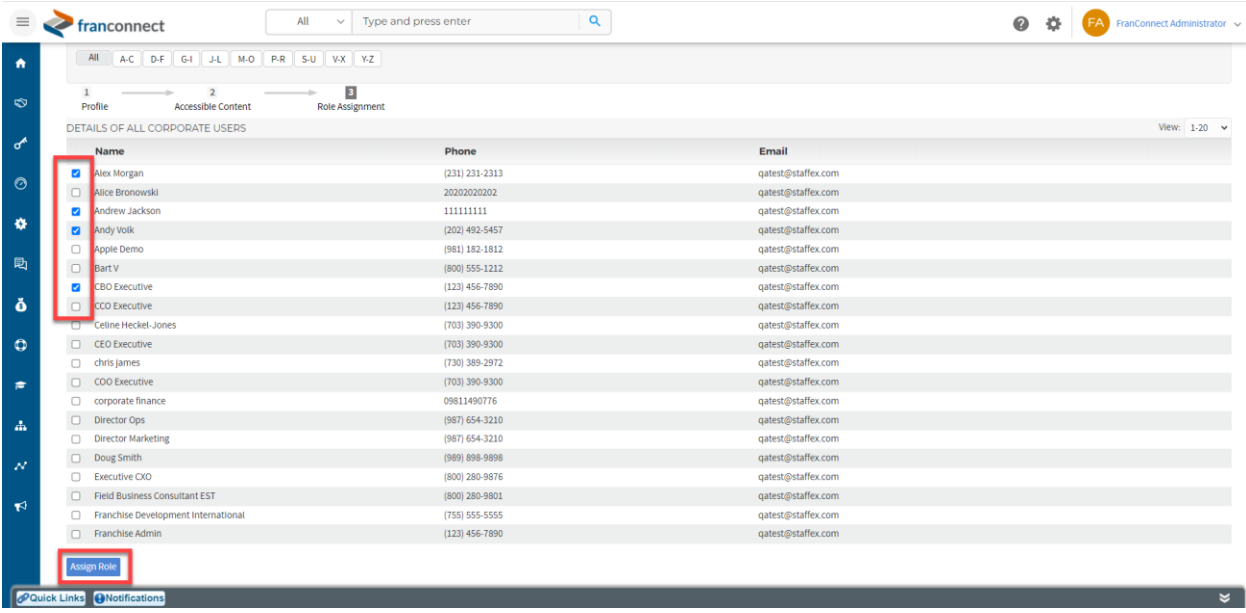

#### <span id="page-6-0"></span>Mark Documents as Recommended

In the Home Screen and the Index Screen of the Hub Library, recommended documents are highlighted for users. This gives you the opportunity to make frequently-requested documents or documents that you want to highlight more prominent in your Hub user experience.

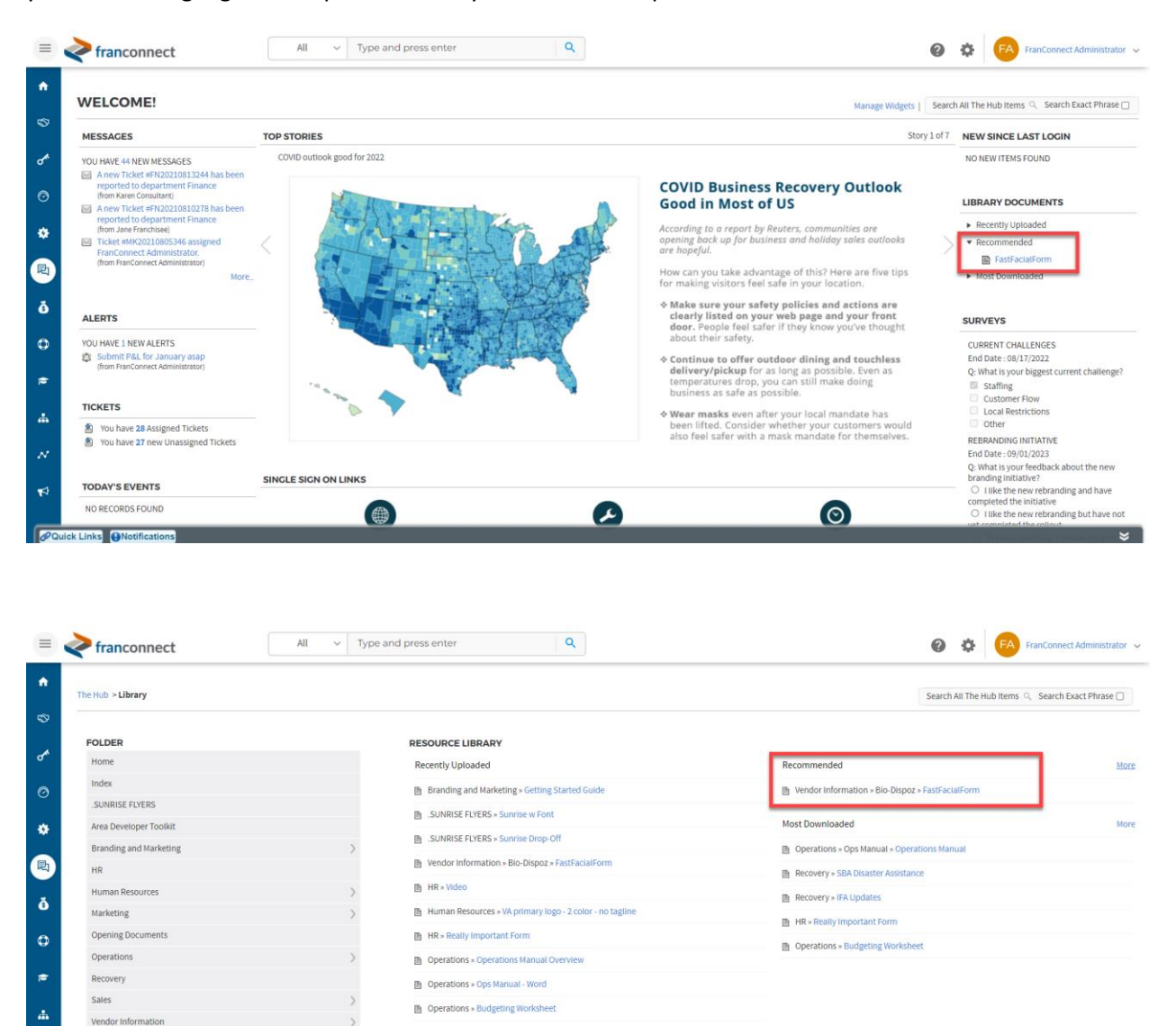

■ Recovery » SBA Disaster Assistance

necovery » Re-Opening Guidance\_Modified

 $\boldsymbol{\mathcal{N}}$ 

Making a document Recommended is a simple process. When you are adding or editing a document, there's a checkbox to put the document in the Recommended Documents section.

When you check this box, you will also have the option to make the recommendation expire. This is useful for time-sensitive documents, such as tax forms or holiday promotions, whose importance will decrease after a target date.

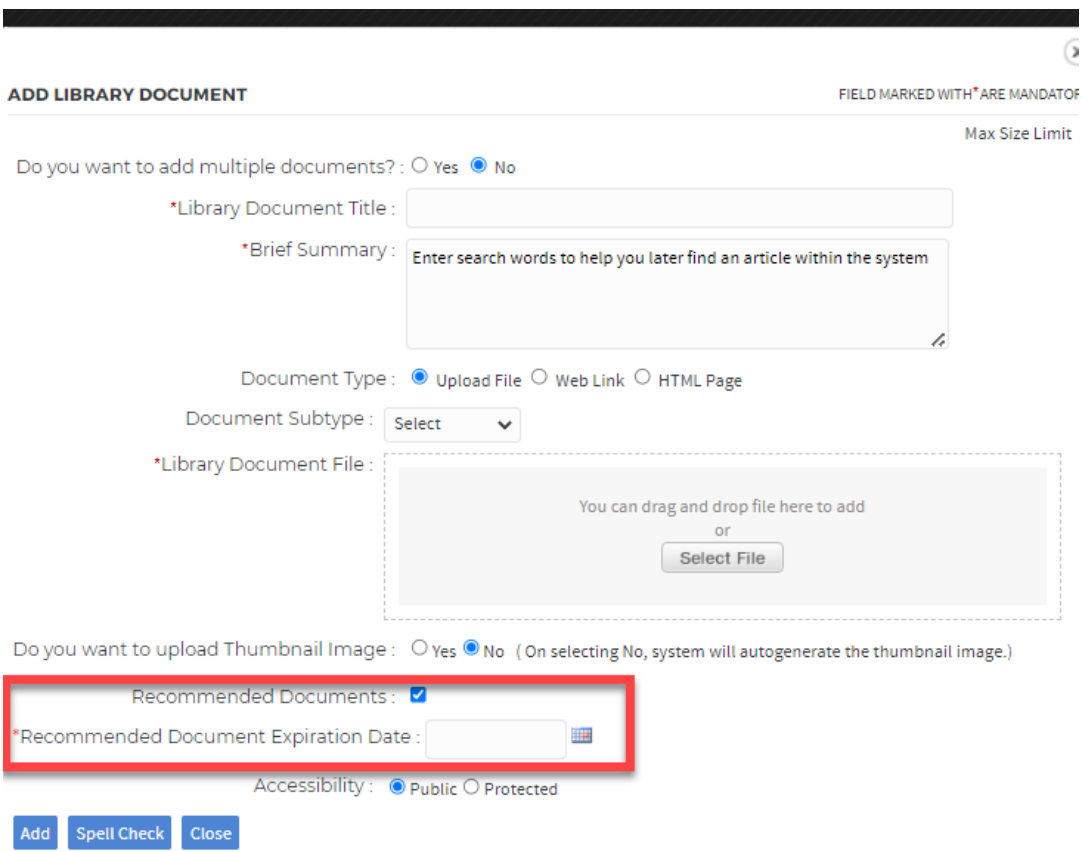

#### <span id="page-8-0"></span>Give Access to Documents with Direct Links

You can give users a direct link to documents in the Hub. This is useful if you want to include a link to information in a Top Story that appears on the Hub home page, or insert reference documents in a Training Course.

To do this, go to the document you want to share, and select "Copy URL" from the action wheel. You'll see the direct URL of the document, and you can copy it and paste it into your story, course, or email.

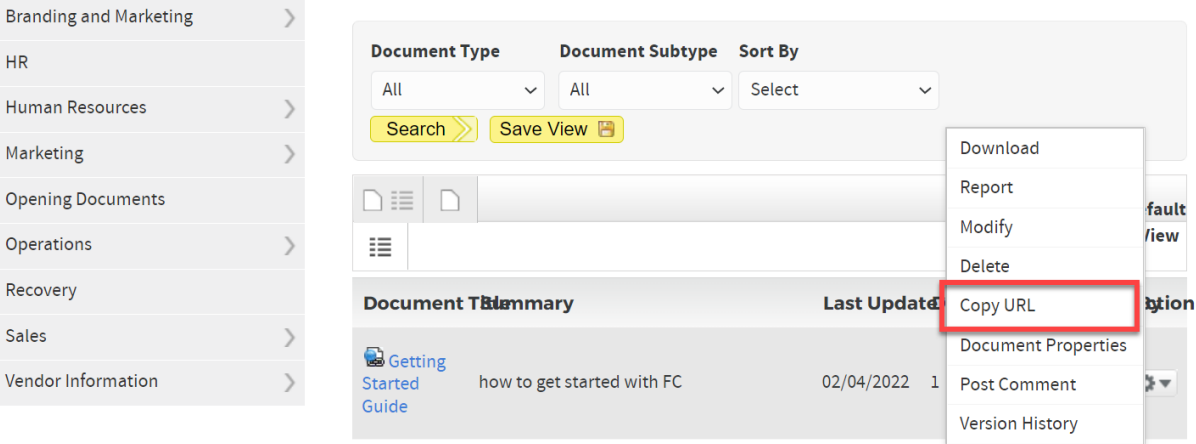

You can also provide these links to non-FranConnect users. When you put a document into the Hub, you set accessibility to that document. If you select Public, the URL will download the document for anyone with the link. If you choose Protected, the user will be challenged for their FranConnect credentials before the download is permitted.

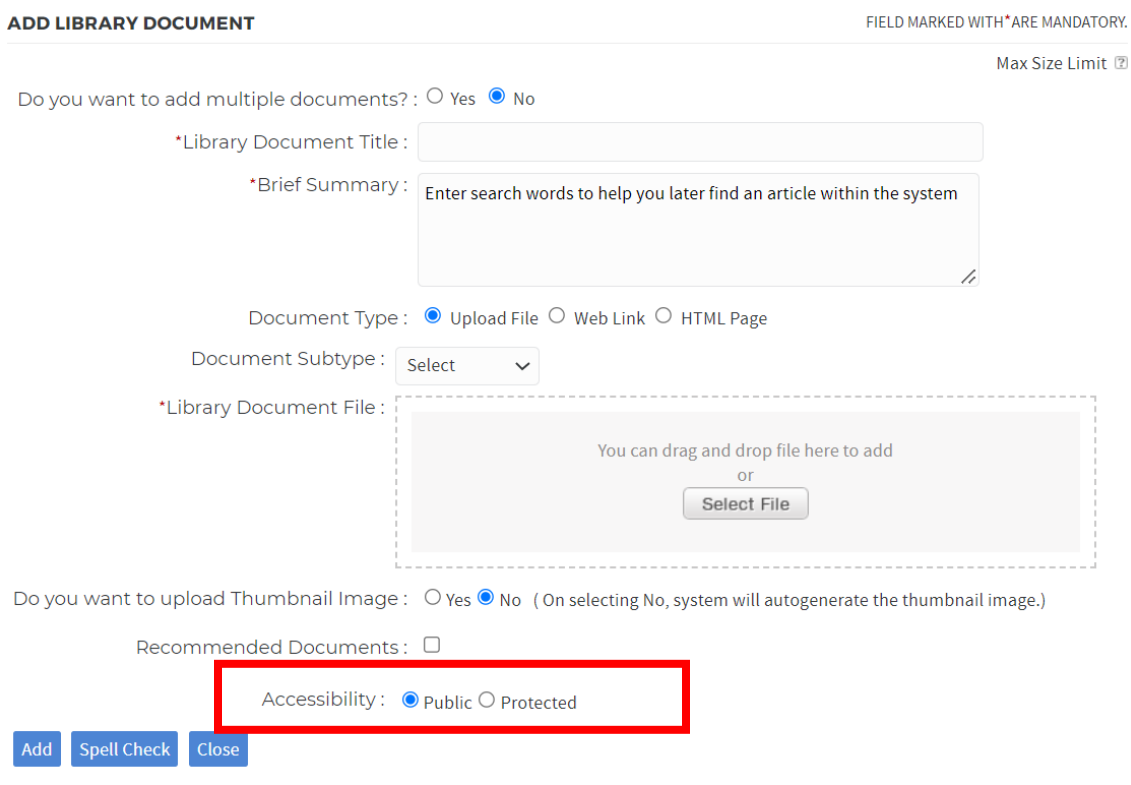